Un poco de Geogebra

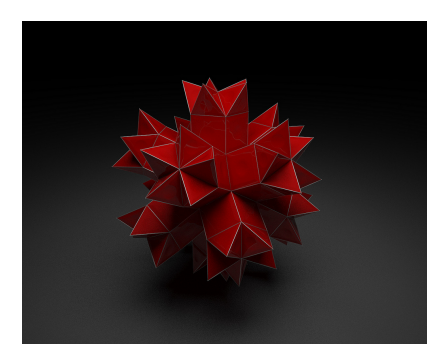

No es el conocimiento, sino el acto de aprendizaje, y no la posesión, sino el acto de llegar allí, que concede el mayor disfrute.

Carl Friedrich Gauss

(1777-1855)

Se trata de plantear un ejercicio o problema con datos aleatorios pero controlados. Los alumnos ven una de las colecciones de datos sorteada al azar. Dado que el sorteo es controlado podemos calcular previamente la solución. Esto nos facilita la corrección.

Supongamos que queremos mostrar datos aleatorios de concentraciones de SO2 medidos en las estaciones de calidad ambiental de la ciudad de Sevilla. ¿Qué necesitamos?

- 1. [Una imagen de la ciudad de Sevilla](http://localhost:51235/temp_print_dirs/eXeTempPrintDir_falxor/Taller_geogebra/mapasevilla_02.png) sobre la que dibujar la localización de las estaciones. Hay 7 puntos sobre el mapa denotados desde la A hasta la G.
- 2. [Una imagen de una tabla](http://localhost:51235/temp_print_dirs/eXeTempPrintDir_falxor/Taller_geogebra/tabla.png) donde vamos a presentar los datos. En Word construimos una tabla con los encabezados ya rellenos. Capturamos la pantalla de Word y guardamos la imagen.
- 3. [Una tabla con los datos.](http://localhost:51235/temp_print_dirs/eXeTempPrintDir_falxor/Taller_geogebra/contaminacionSO2_plantilla.ggb) Los datos se organizan en filas. Cada fila se corresponde con una colección de datos. En cada columna almacenamos un valor de una magnitud determinada. En este caso cada fila contiene los datos de una estación de medida. En la primera columna anotamos la letra de la estación. De este modo podremos mostrar en la pantalla de la animación qué conjunto de datos ofrecemos al alumno lo que posteriormente nos facilitará la corrección. En el resto de columnas anotamos los valores de concentración de SO<sub>2</sub> a diferentes horas.
- 1. La imagen del mapa se ha obtenido de [OpenStreetMap.](http://www.openstreetmap.es/)
- 2. Para insertarla basta con pulsar sobre el botón Texto y elegir la opción Imagen.

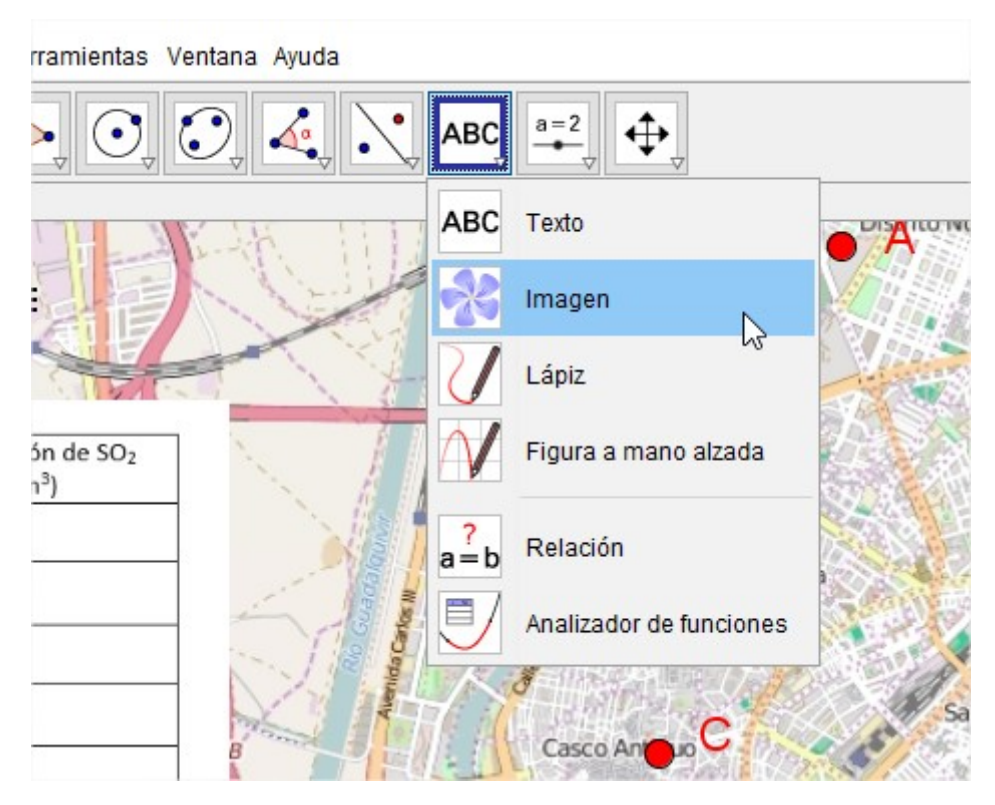

3. Aparecen dos puntos en las esquinas de la imagen. Se pueden seleccionar y ocultar. También se pueden mover para que la imagen se ubique en la posición que más nos interese.

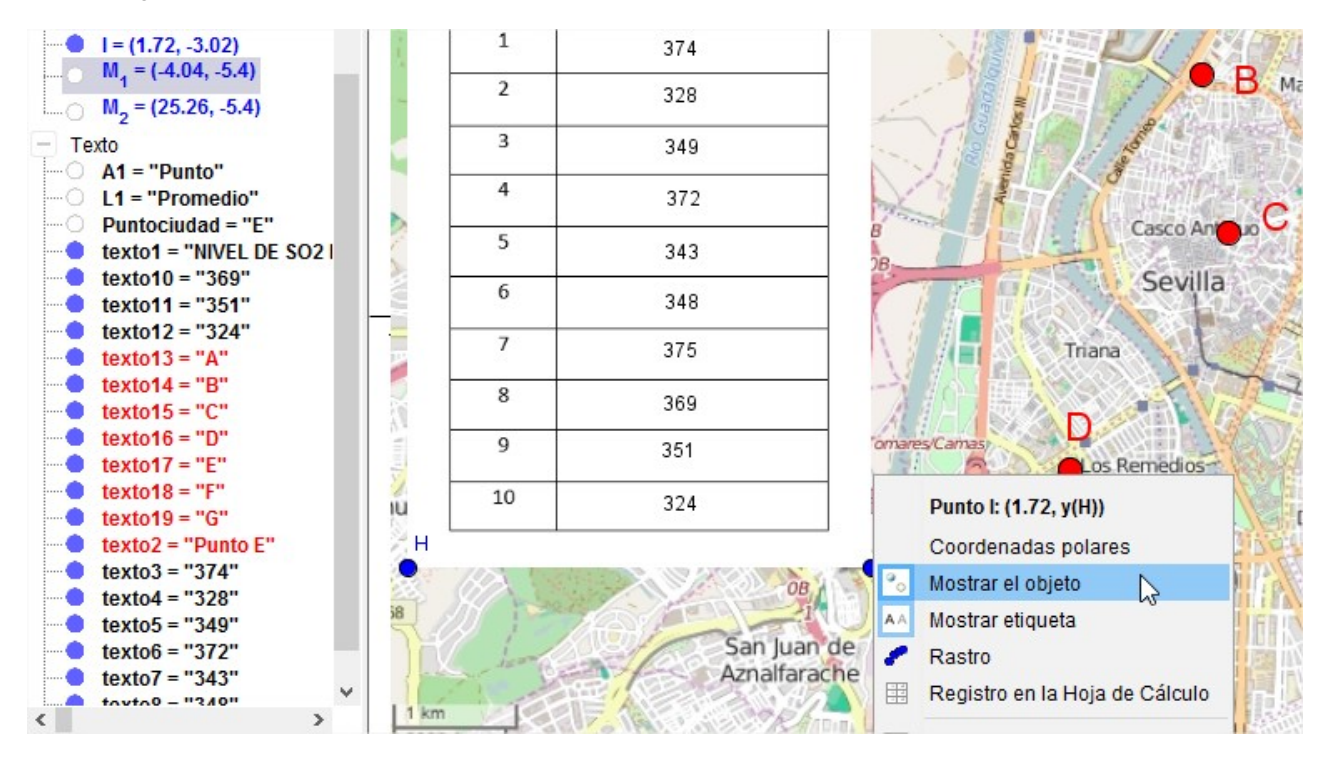

4. Si movemos el punto de la izquierda C usando el botón selección, la imagen quedará torcida. Editando la coordenada y del punto de la esquina derecha D y poniendo en lugar del valor y(C), cada vez que movamos uno, el otro descenderá a la misma altura y la imagen no se torcerá.

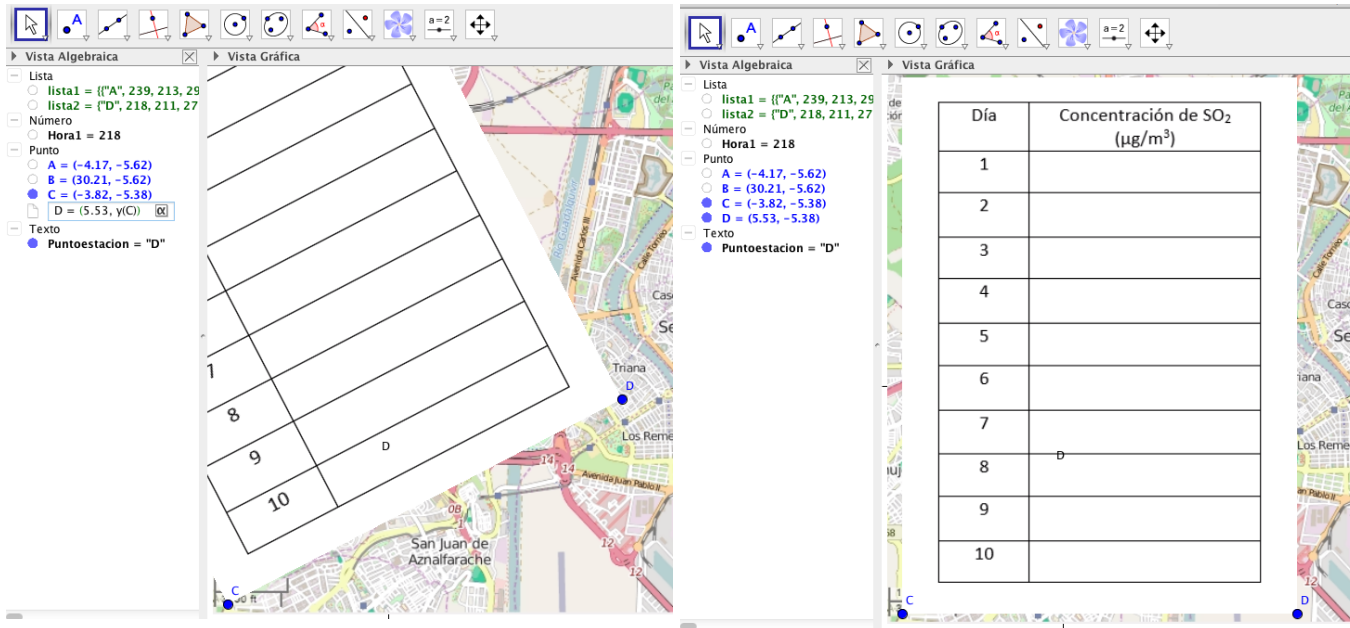

- 5. Repetimos el proceso con la imagen de la tabla.
- 6. Usando la herramienta Punto se pueden dibujar la posición de cada una de las estaciones de medición. Pulsando con el botón derecho del ratón sobre el punto podemos modificar sus Propiedades (Color y Tamaño).

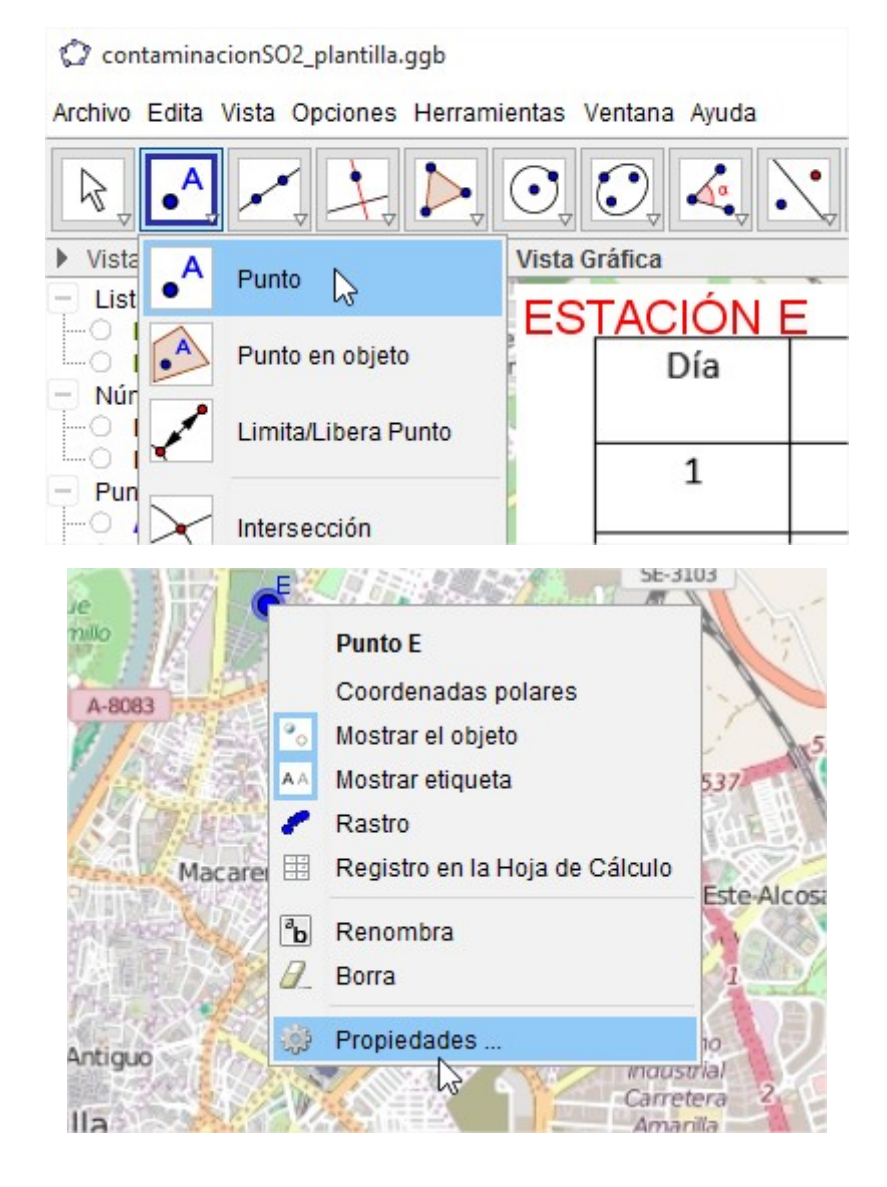

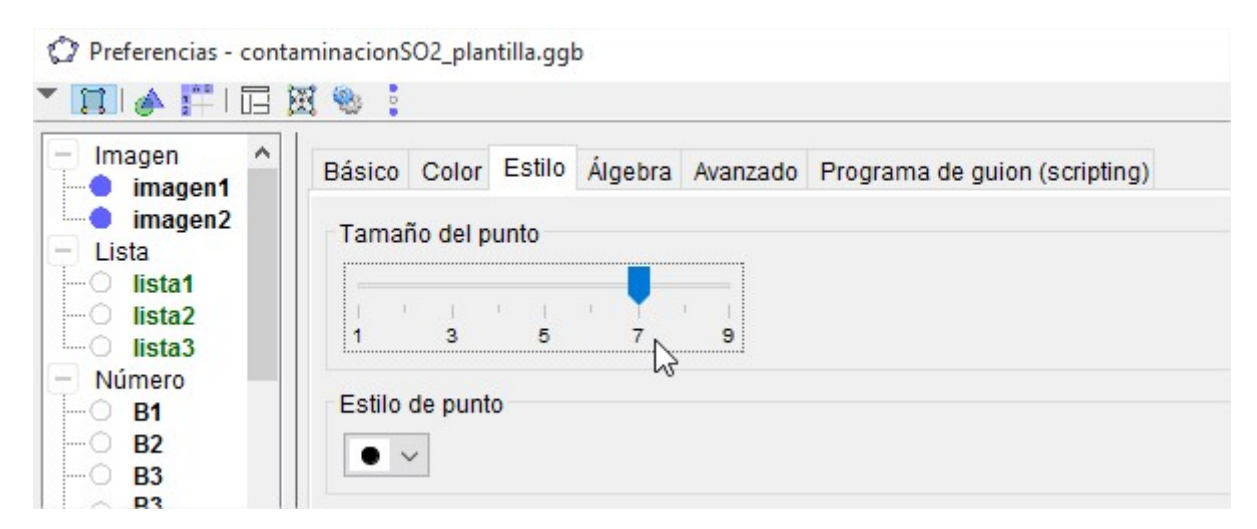

6. No olvides fijar la posición de los puntos siguiendo la ruta Propiedades>Básico>Fijar el objeto.

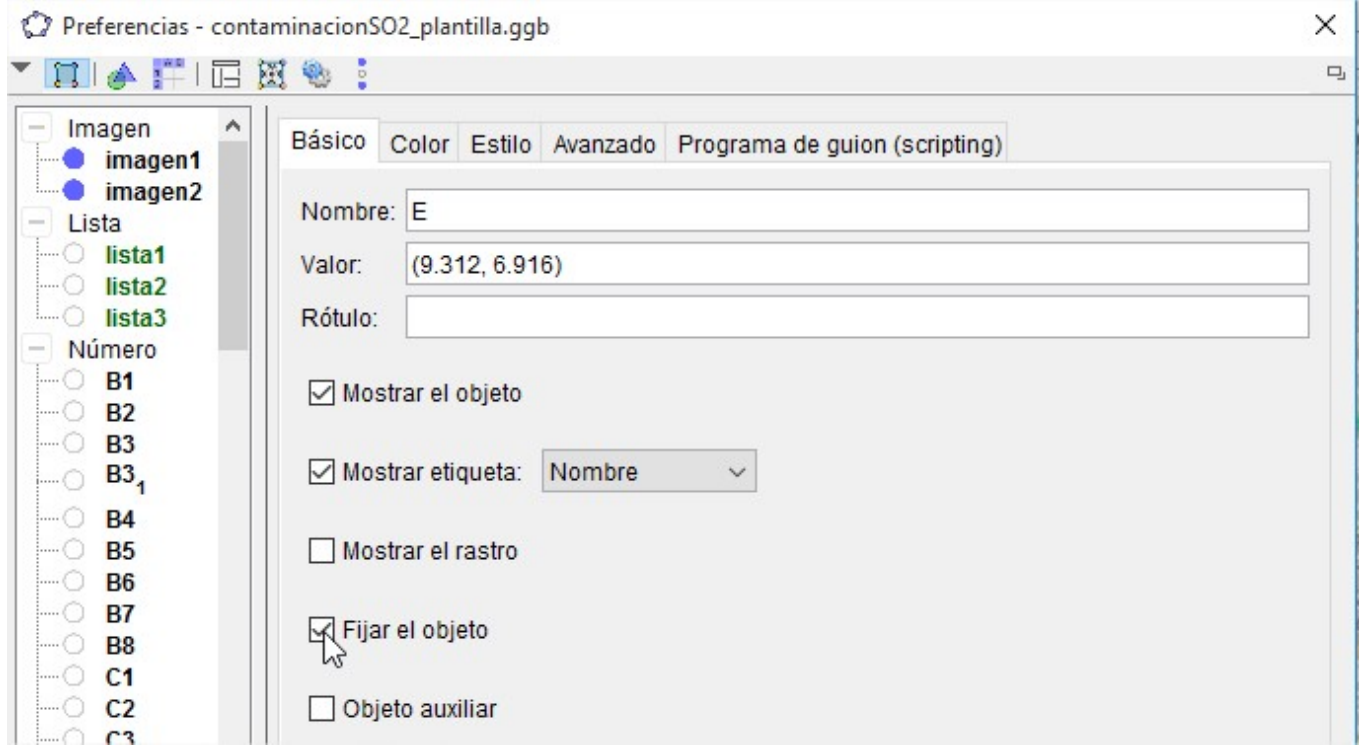

- ContaminacionSO2\_plantilla.ggb Archivo Edita Vista Opciones Herramientas Ventana Ayuda Vista Algebraica Ctrl+Mavús+A  $a = 2$ ⊕ ABC ド Hoja de Cálculo Ctrl+Mayús+S  $\sum$  $\mathbb{R}$ Cálculo Simbólico (CAS) Ctrl+Mayús+K Vista Algebr  $\overline{\times}$ Hoja de Cálculo Vista Gráfica Ctrl+Mayús+1  $\Box$   $\overline{\mathbb{F}}$   $\overline{\mathbb{F}}$   $\overline{\mathbb{F}}$  $f_x$  N  $I \quad \boxed{\mathbb{F} \quad \boxed{\mathbb{F} \quad \boxed{\mathbb{F$  $\phi^2$ Vista Gráfica 2 Ctrl+Mayús+2  $\overline{A}$  $\overline{B}$  $\mathbf{C}$  $\triangle$ Vista Gráfica 3D Ctrl+Mayús+3  $\overline{1}$  $\overline{a}$ 1 Protocolo de Construcción Ctrl+Mayús+L  $\overline{2}$  $\overline{A}$ 350 370  $\triangleright$ Calculadora de probabilidad Ctrl+Mayús+P 3 B 281 231  $\frac{1}{2}$ Teclado  $\overline{4}$  $\tilde{C}$ 266 297 Barra de entrada  $\checkmark$ 5  $\Box$ 198 191  $6\overline{6}$ E 335 356 \* Disposición...  $\overline{7}$ F 239 218 Actualiza las Vistas (limpia rastros) Ctrl+F G 208 216 8 Recálculo de todos los objetos  $Ctrl + R$ 9  $10$ h  $11$  $12$  $13$  $\frac{1}{4}$  $\frac{1}{3}$  $\frac{1}{2}$  $\frac{1}{2}$  $\overline{0}$  $\frac{1}{2}$  $\dot{3}$
- 1. Para introducir los datos debemos pulsar sobre Vista>Hoja de datos.

- 2. Los datos se pueden copiar y pegar desde otra hoja de cálculo. Es posible que haya errores en el pegado. Cuidado.
- 3. Los datos se pueden escribir directamente en cada celda. Los datos numéricos necesitan un punto para separar la parte decimal.
- 4. Debes escribir al menos tantas columnas como variables vas a usar y tantas filas como conjuntos de datos diferentes queramos incluir para el sorteo.
- 5. Es posible incluir los datos usando fórmulas. Por ejemplo, escribiendo en una celda "=AleatorioEntre[200, 300]" aparecerá un valor aleatorio entre 200 y 300 en dicha celda. Haciendo clic sobre la celda y arrastrando horizontal y verticalmente podemos propagar la fórmula como en una hoja de cálculo.

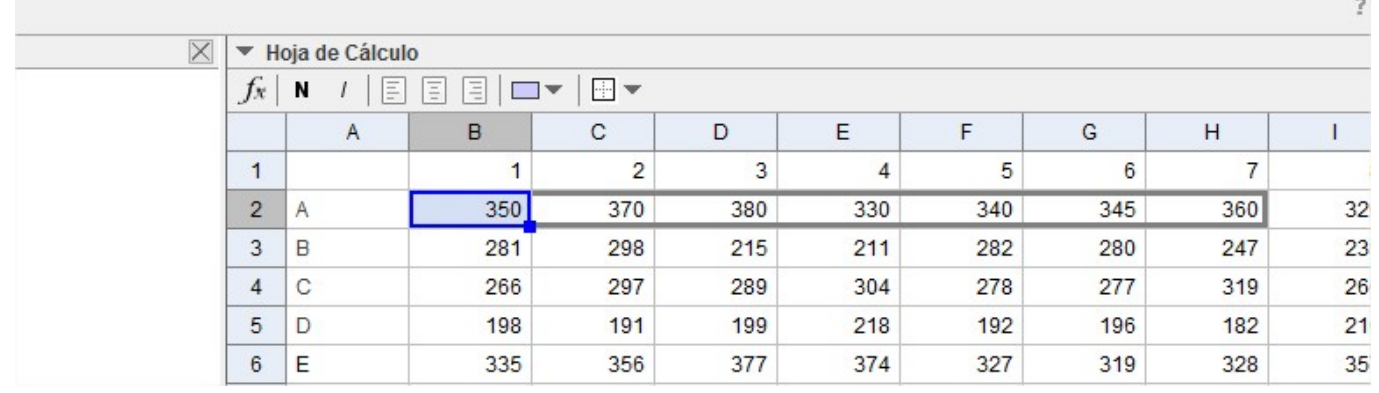

6. Como vamos a solicitar a nuestros alumnos que calculen la media de contaminación en un punto, hacemos el cálculo en la última columna. El cálculo se realiza usando la fórmula siguiente: "=Media[B2:K2]". Este dato se puede mostrar como solución al alumnado o no.

- 1. Seleccionamos todos los datos menos la cabecera con los nombres de las columnas.
- 2. Pulsamos sobre el Botón Matriz.

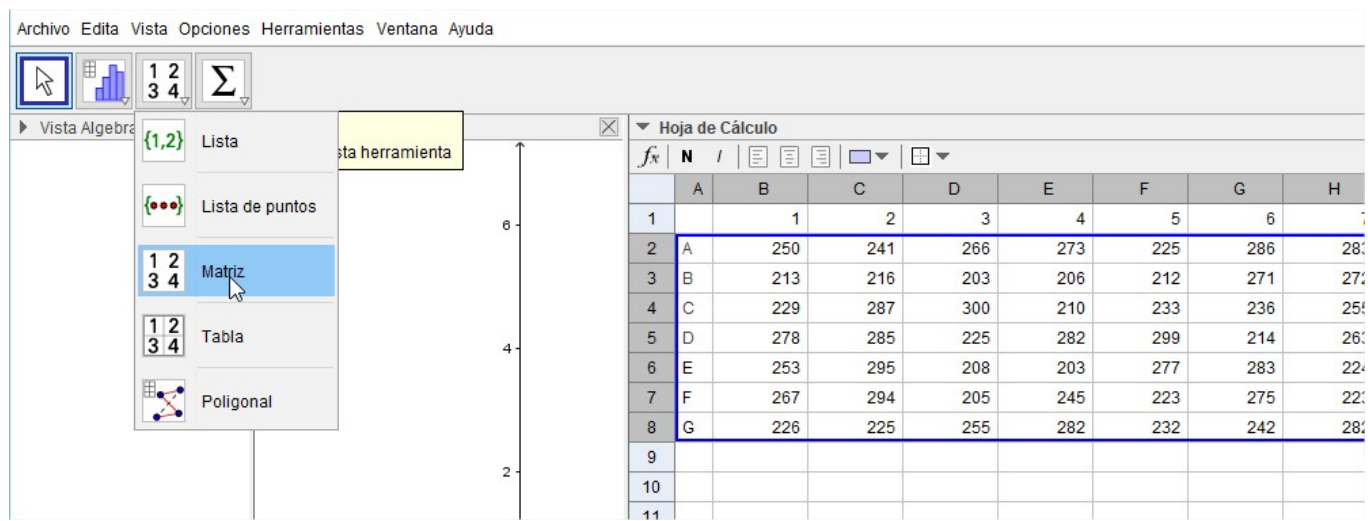

3. Damos un nombre a la matriz.

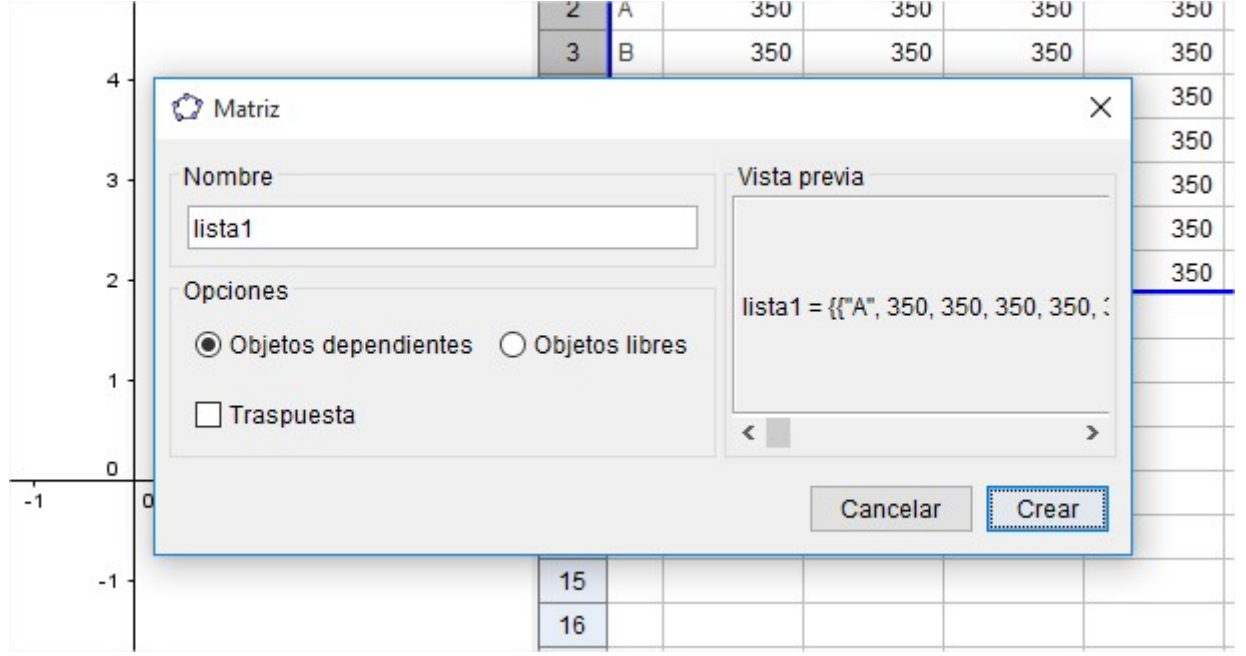

4. Introducimos en la barra de Entrada, en la esquina inferior izquierda, el comando "ElementoAleatorio" y escribimos en lugar de <Lista> el nombre de nuestra matriz.

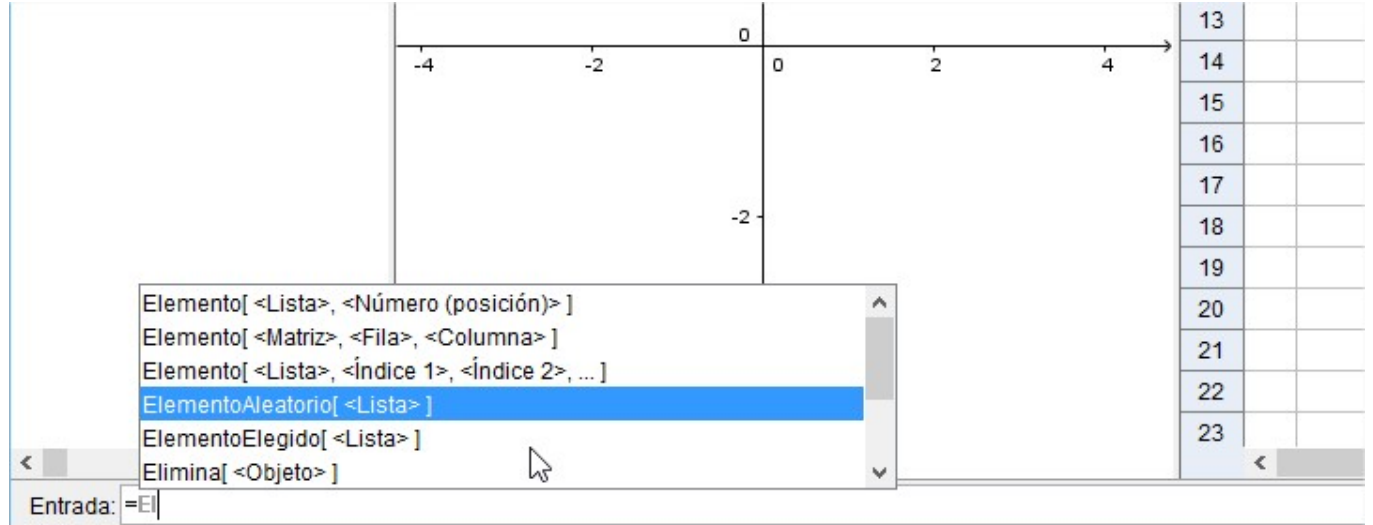

5. Esta operación genera una lista 2 que se corresponde con una de las filas de nuestra matriz escogida al azar entre todas las filas.

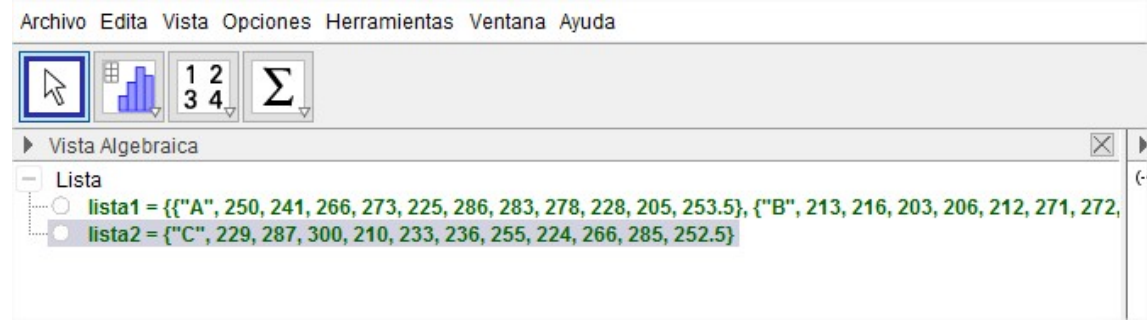

1. En este caso la primera columna nos da el nombre del punto. Basta con escribir en la Entrada la orden "Puntoestacion=Elemento(nombre de la lista, 1)".

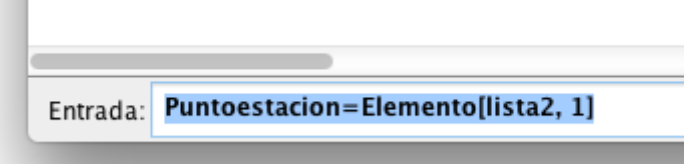

2. Para definir el valor de contaminación en la hora 1 escribimos la orden "Hora1=Elemento(nombre de la lista, 2)" porque este elemento está en la segunda columna.

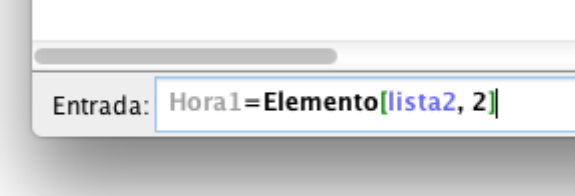

3. Para definir el resto de valores basta repetir la instrucción cambiando Hora1 por Hora2, 3, etc. y el número 2 por el 3, el 4, etc.

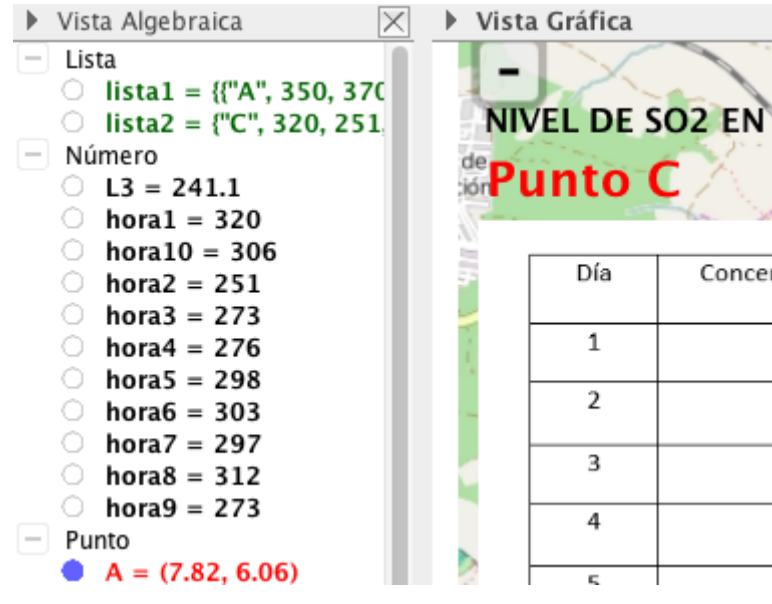

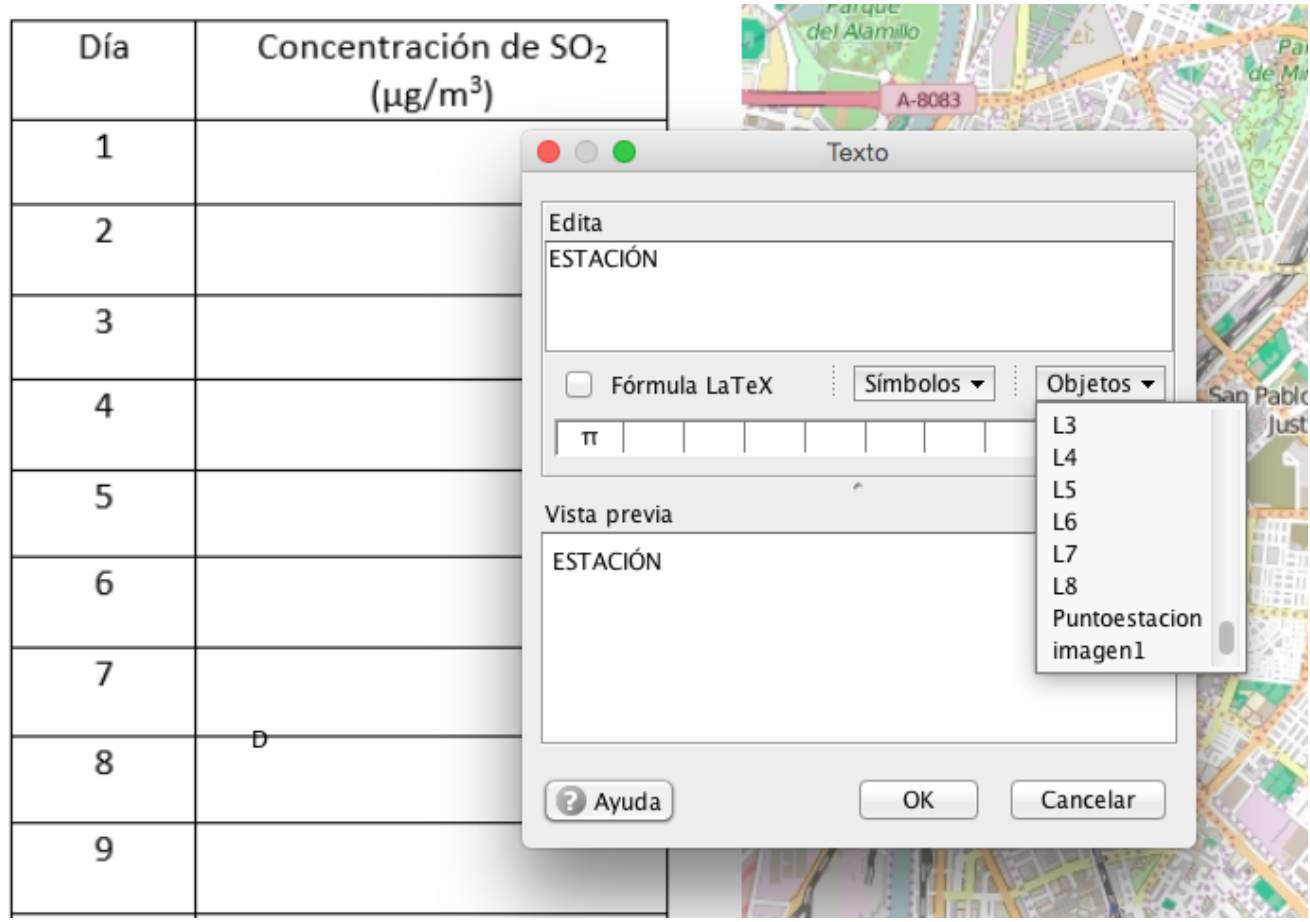

1. Usando el botón "Insertar texto" podemos añadir tanto texto como valores de la tabla.

2. En el campo "Edita" escribimos "ESTACIÓN", dejamos un espacio y escogemos de entre los objetos el que se denomina "Puntoestacion". Hay que pulsar sobre Ok para ver el siguiente resultado.

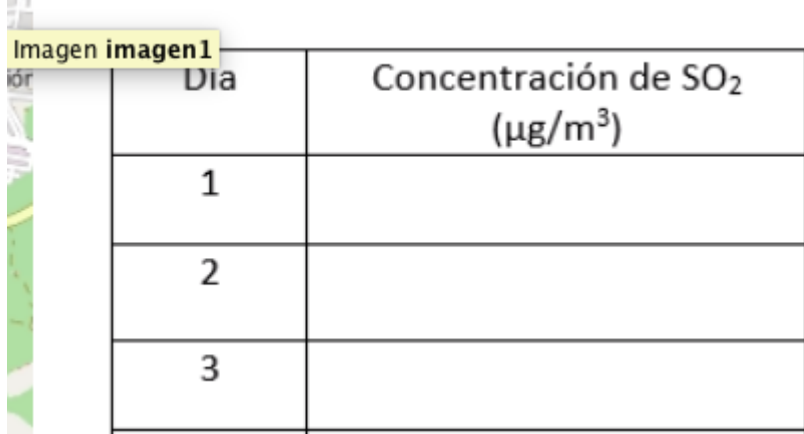

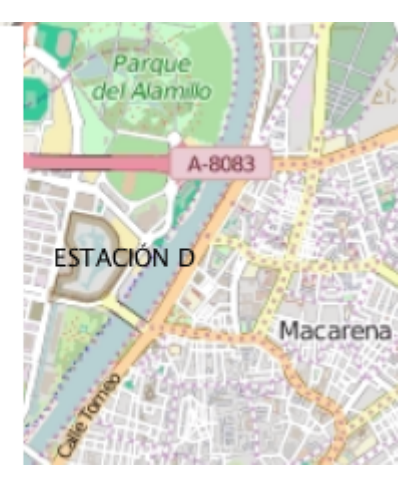

3. Seleccionando el texto podemos cambiar tamaño y color.

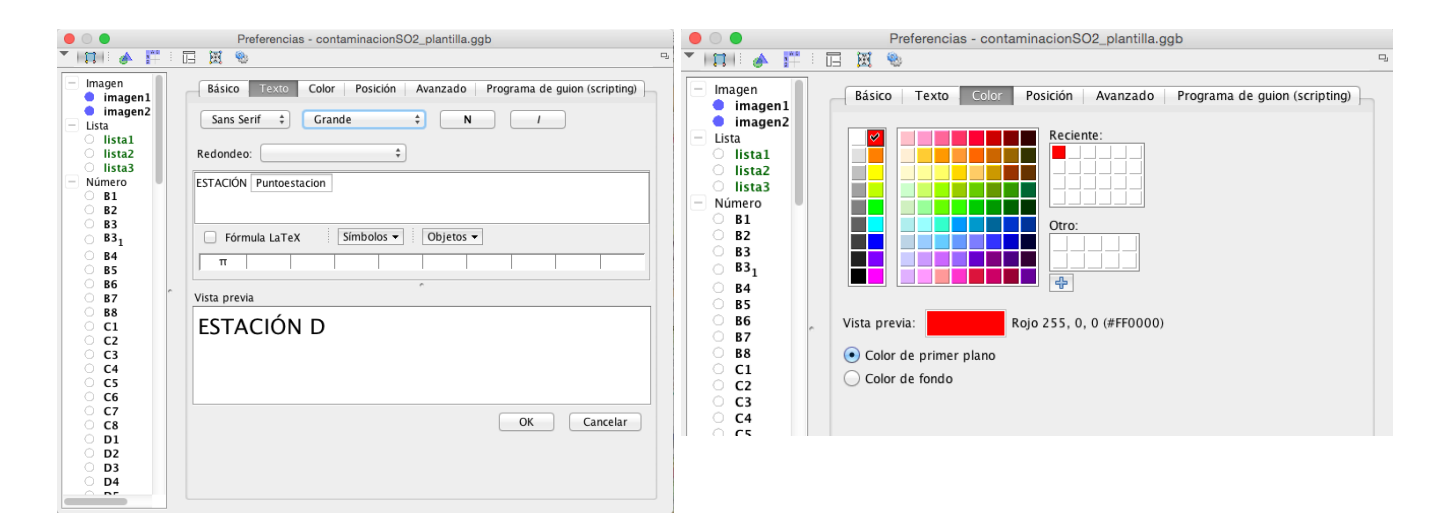

8083

ION D

Macarena

4. El resultado sería:

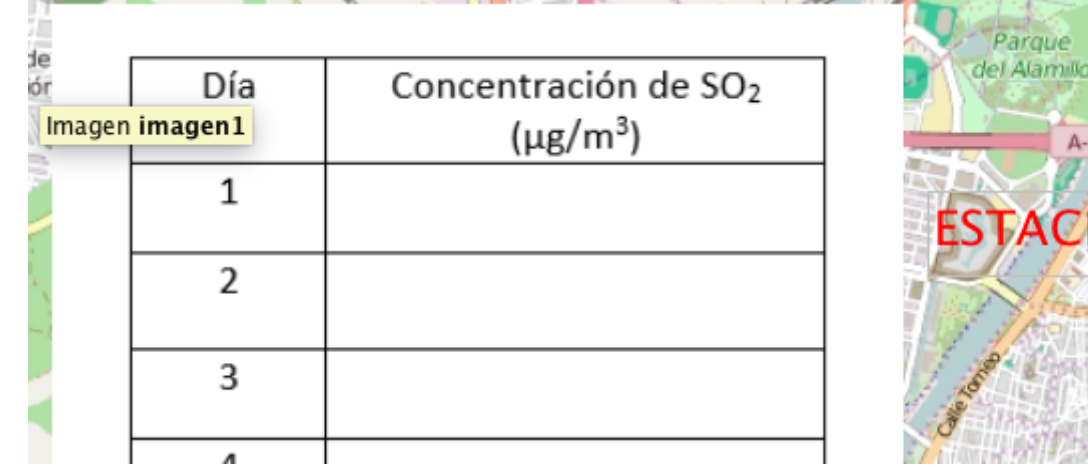

5. Ahora podemos seleccionar y posicionar el texto donde más nos interese.

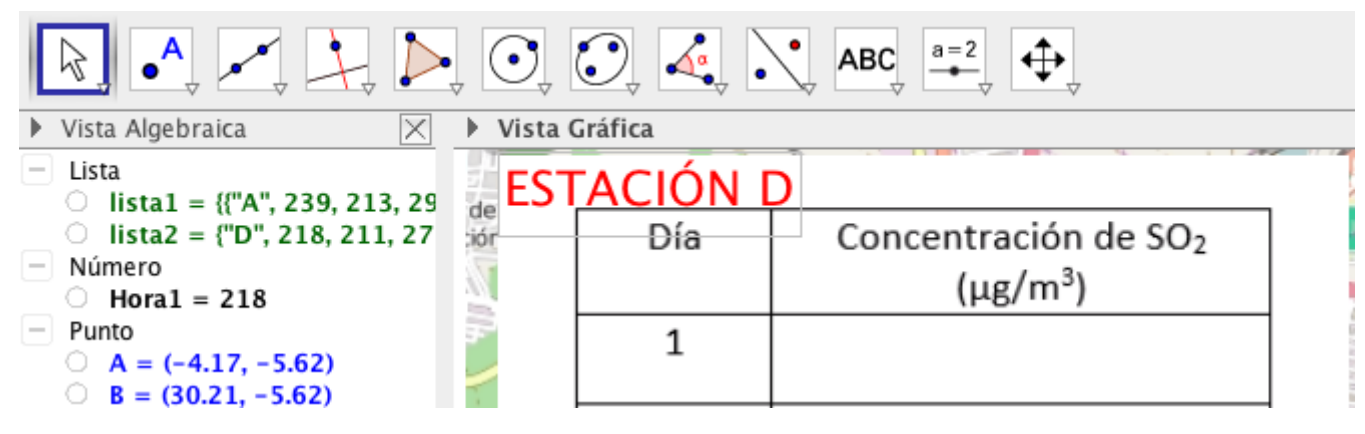

6. Finalmente debe fijarse la posición para que no se pueda arrastrar al interaccionar con la animación.

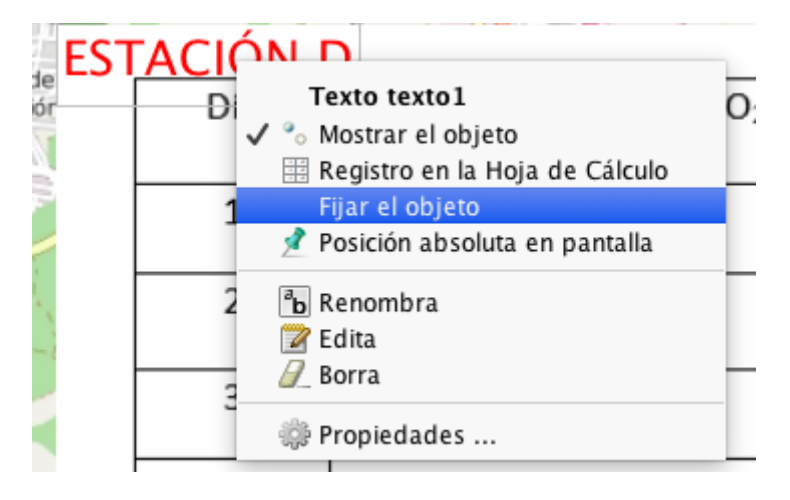

7. Ahora hay que repetir el proceso para cada dato e irlo colocando en la celda correspondiente de la tabla.

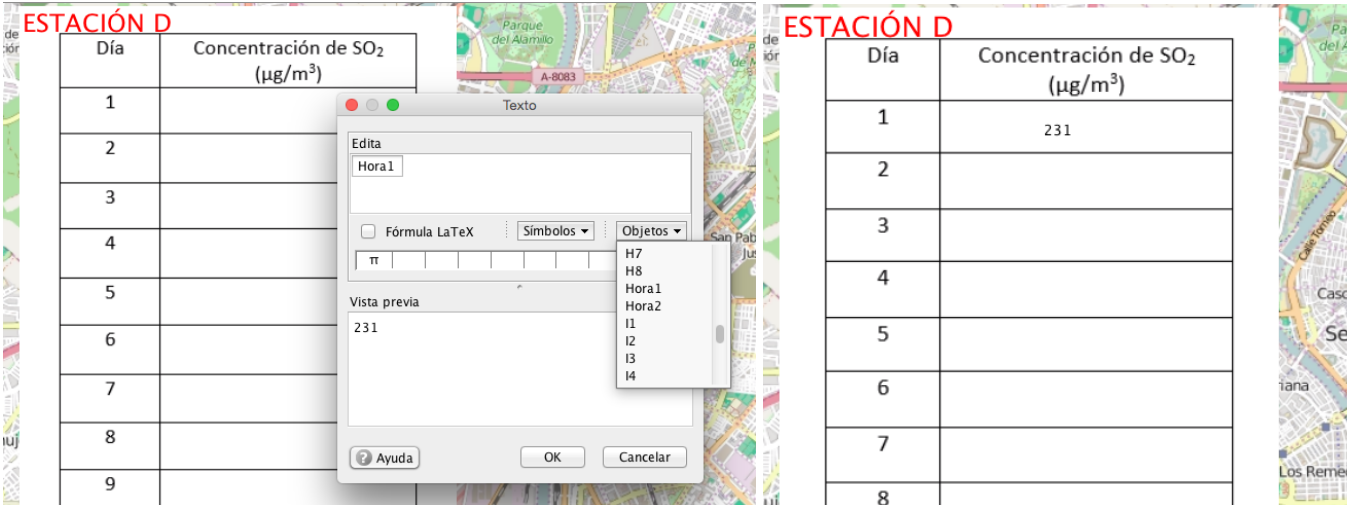

8. El resultado final será algo así:

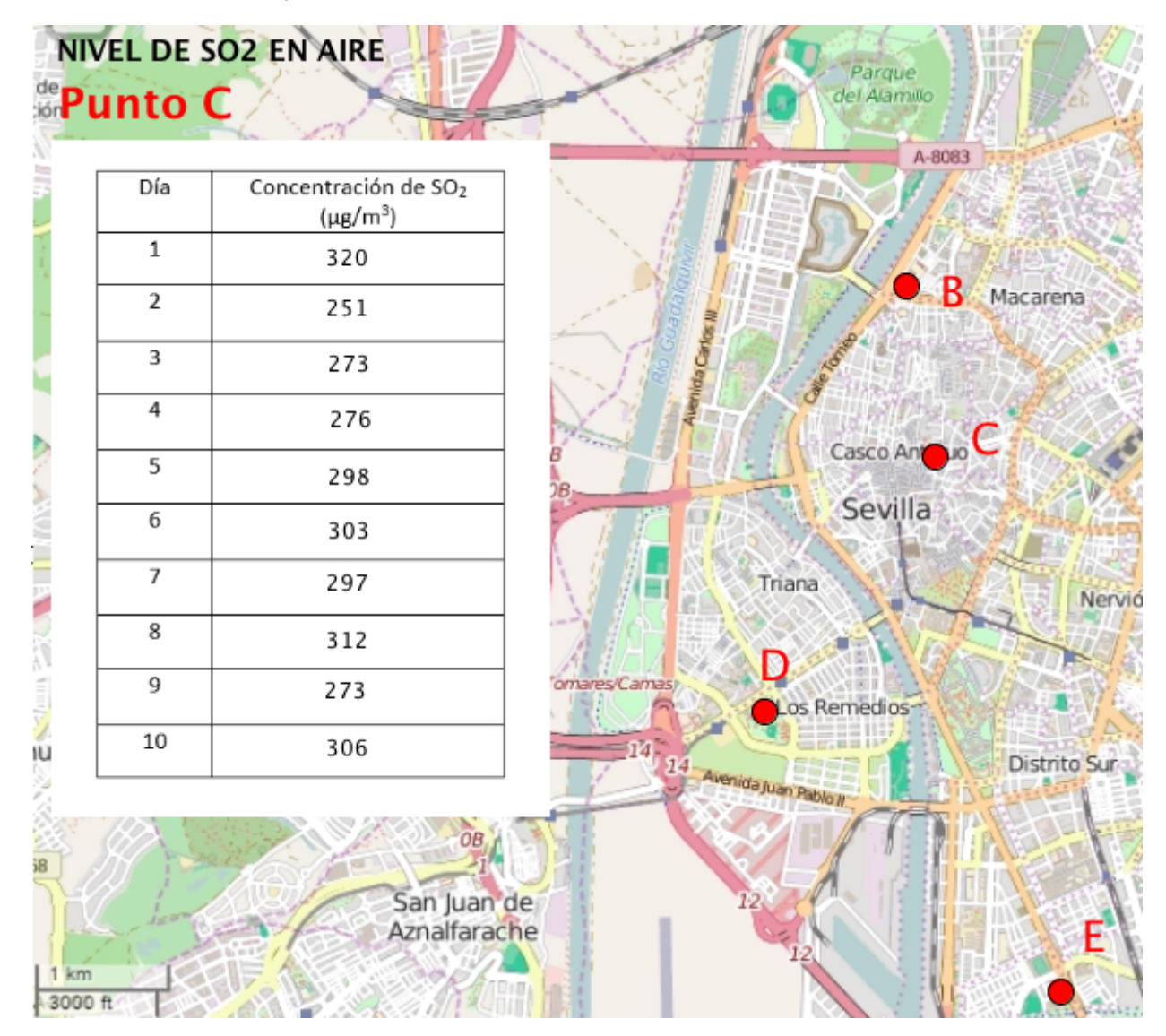

9. Debemos seleccionar todos los textos que acabamos de crear y fijarlos para que el alumno no pueda moverlos.

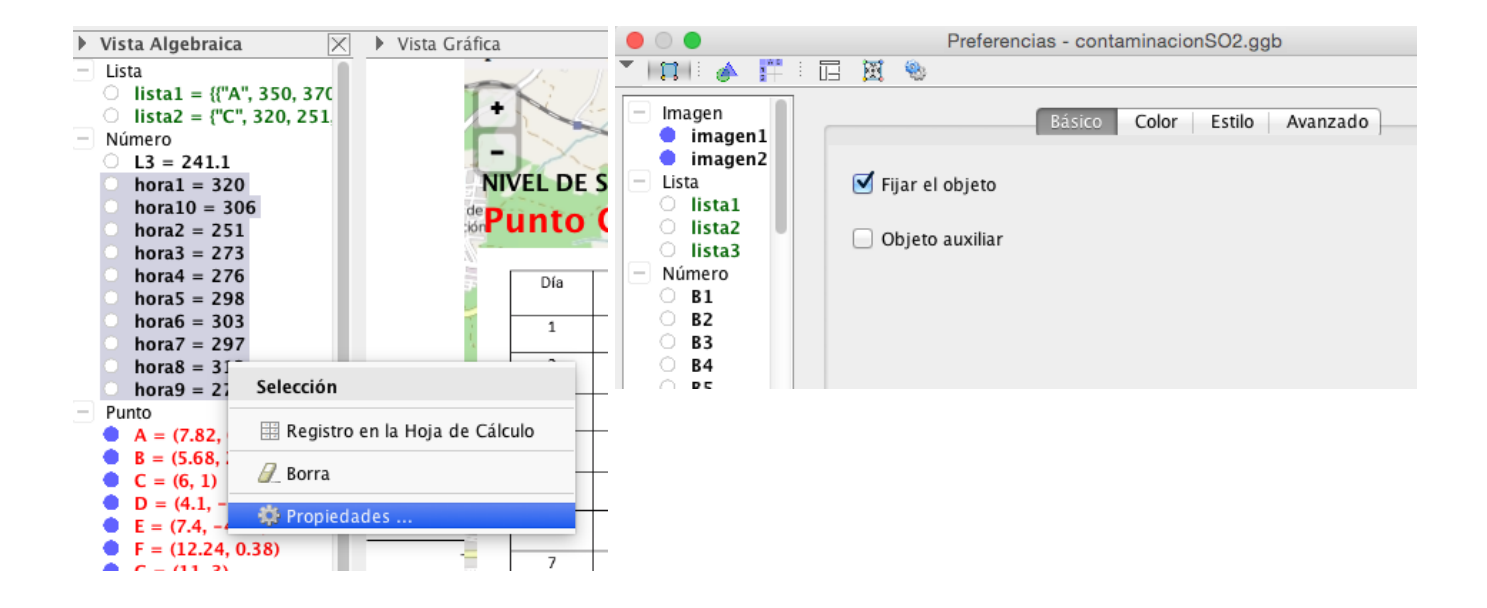

Antes de subir a Geogebratube la animación debemos dejarla "presentable". Tal y como guardéis la animación así se verá online.

1. A través del menú Vista podemos eliminar los paneles izquierdo (Vista Algebraica) y derecho(Hoja de cálculo).

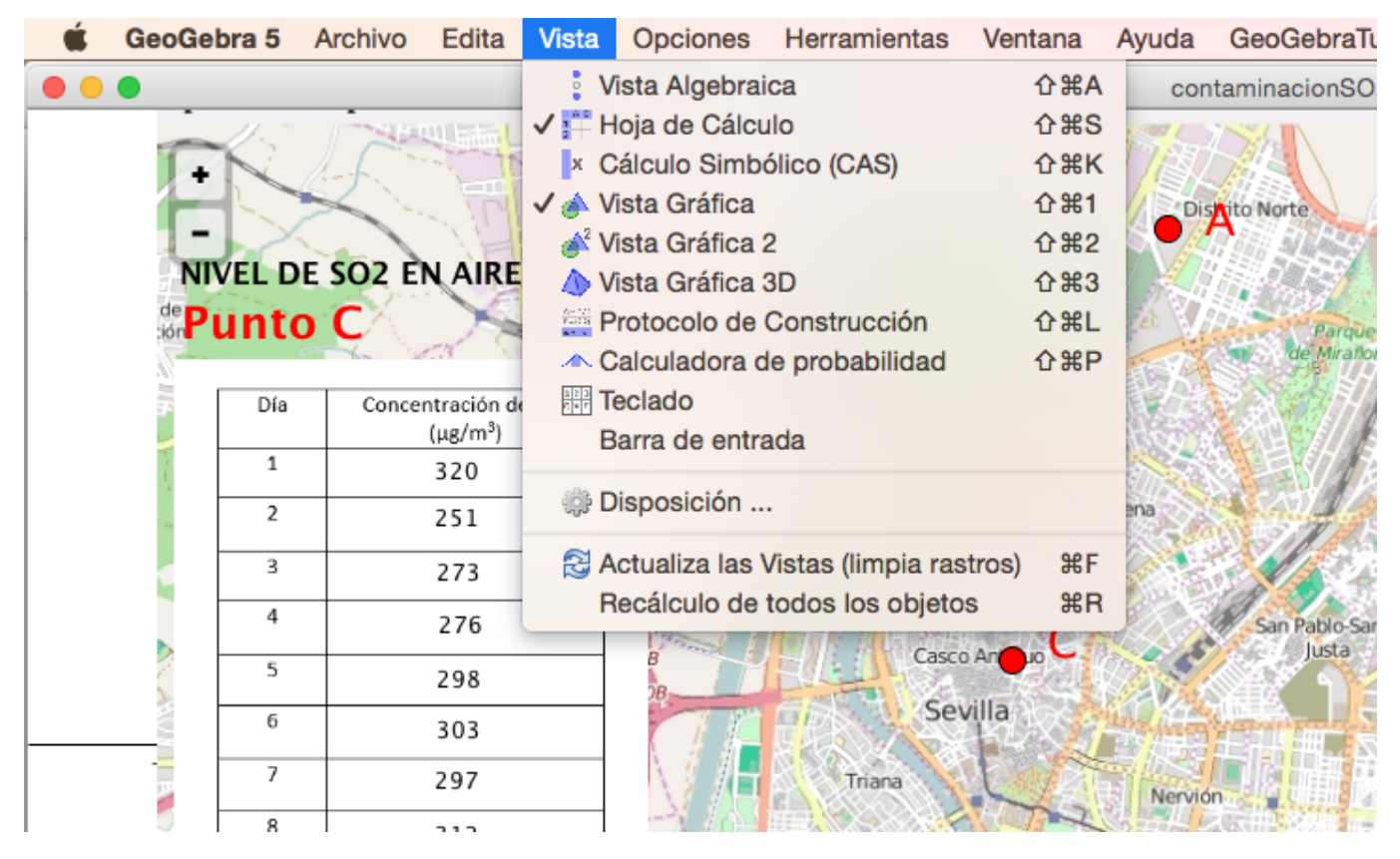

3. Antes de eliminar la barra de herramientas debemos usar el botón "Desplaza Vista Gráfica" para ajustar el marco visible a la zona que queremos mostrar.

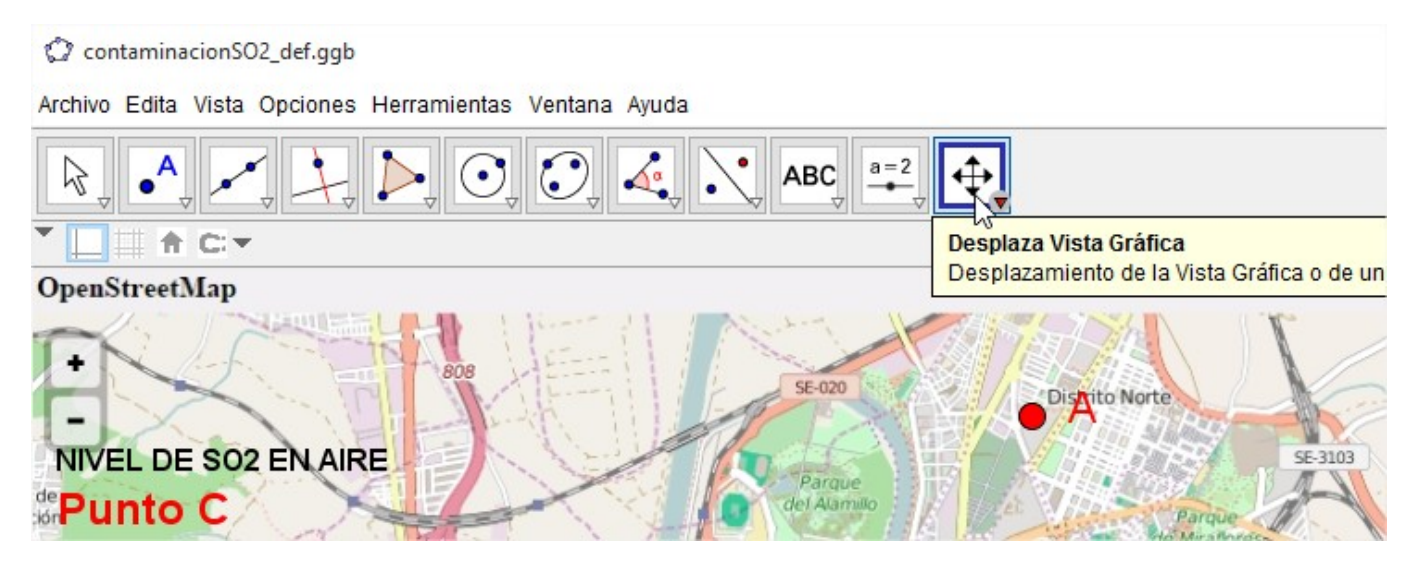

4. A continuación accedemos a Opciones>Avanzado>Preferencias Disposición y eliminamos todos los elementos de la interfaz de Geogebra que no nos interese que aparezcan.

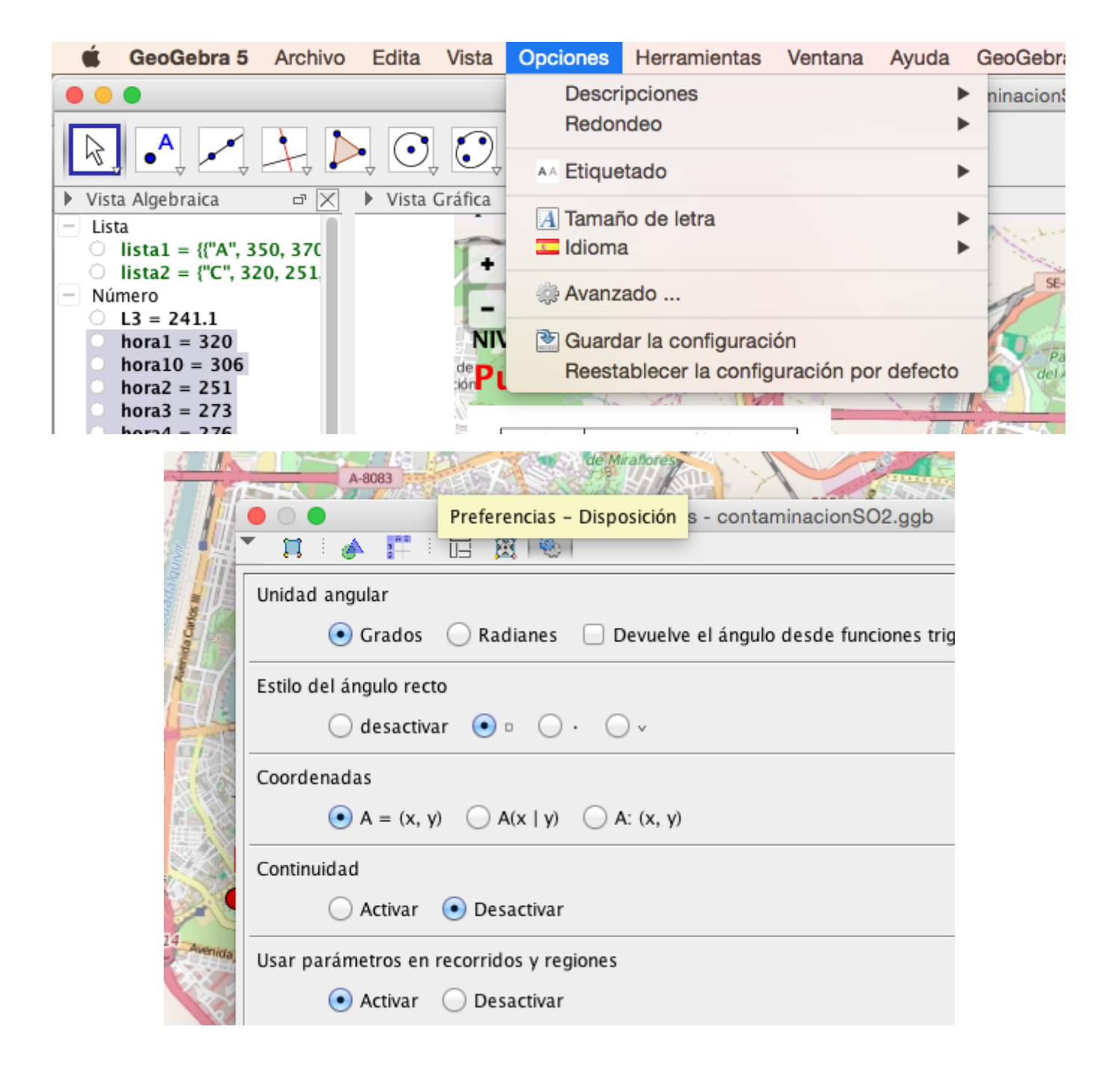

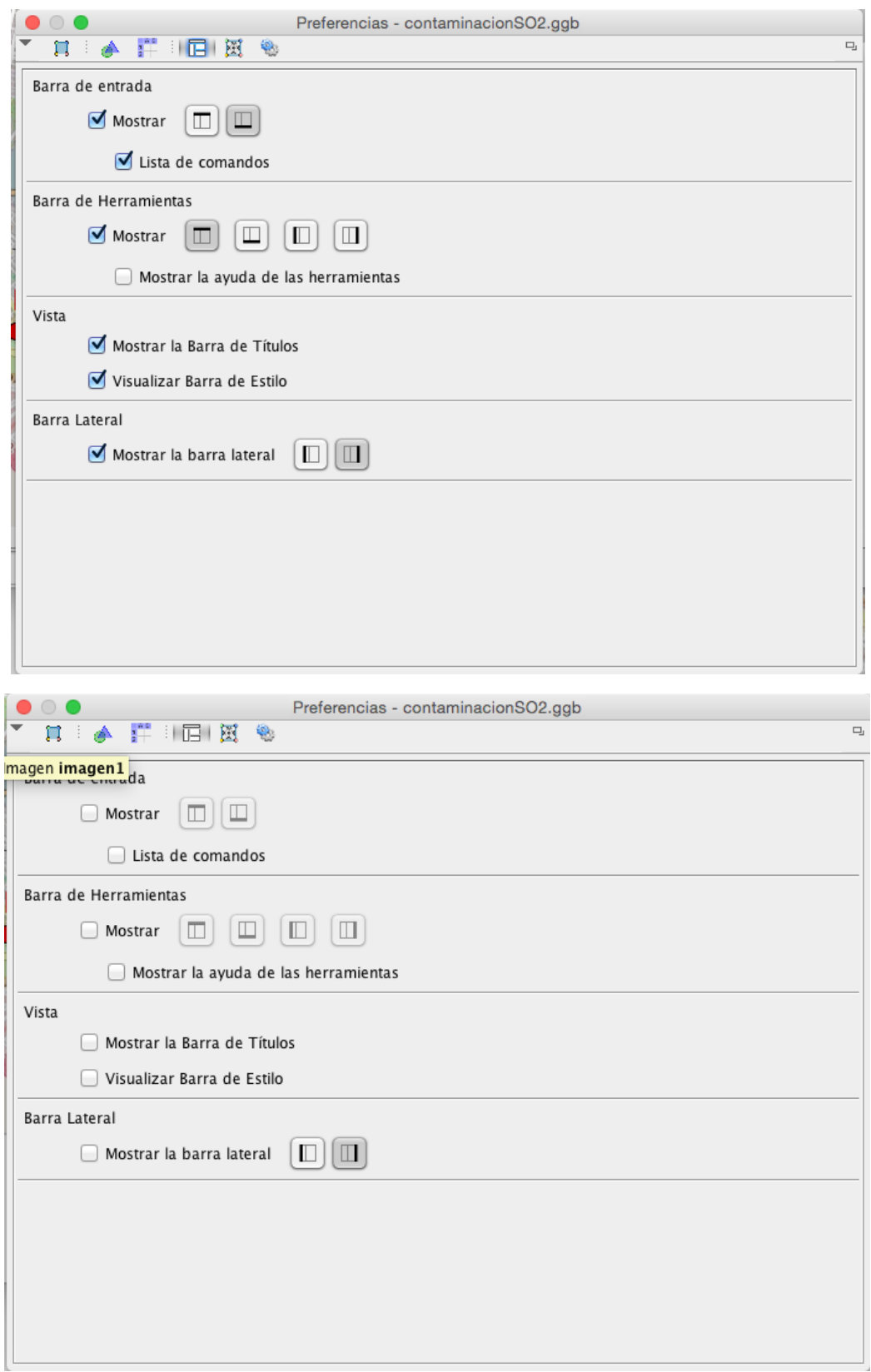

5. Colocando el cursor en los laterales de la animación podemos modificar el tamaño de la animación.

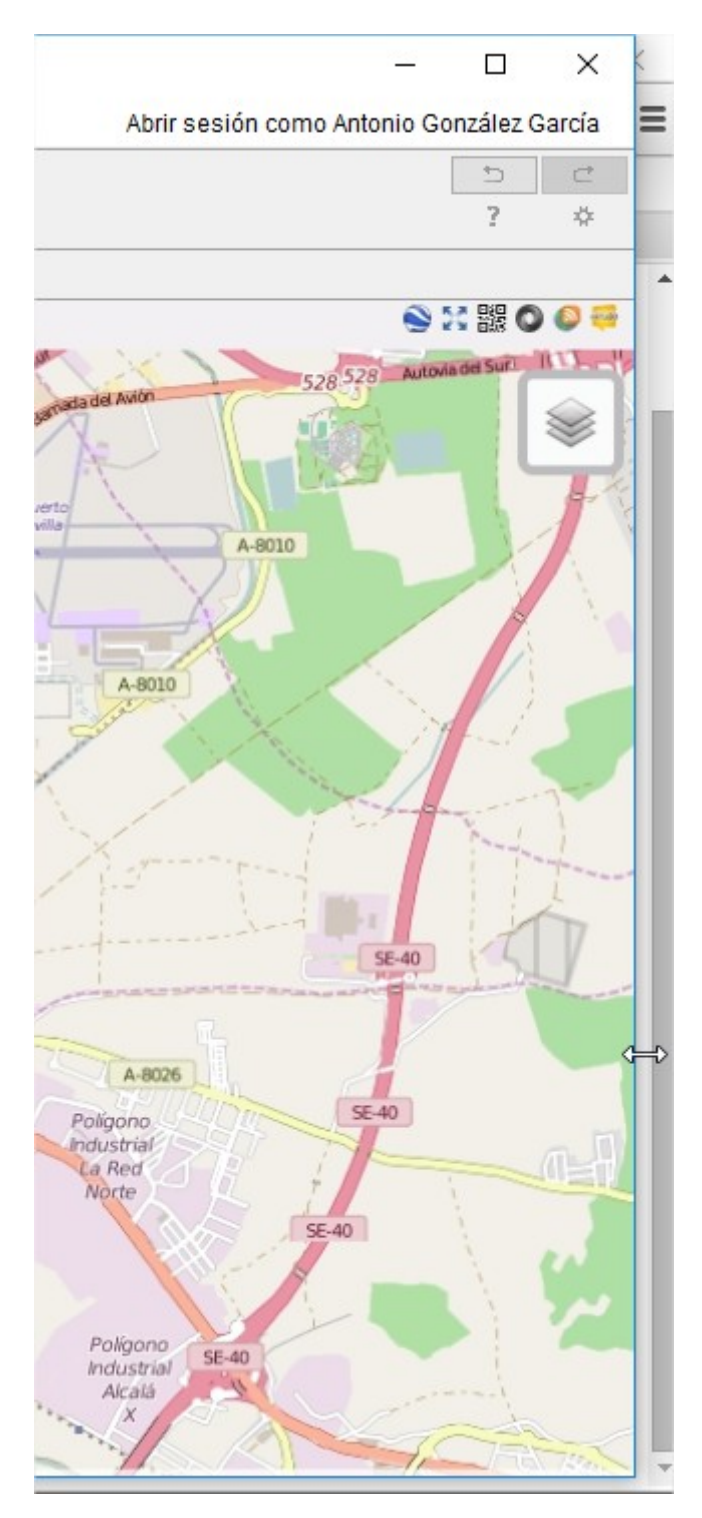

- 6. Suele ser práctico guardar la animación lista para subir con un nombre distinto.
- 7. Ahora con una cuenta en Geogebratube podemos alojar nuestra animación online.

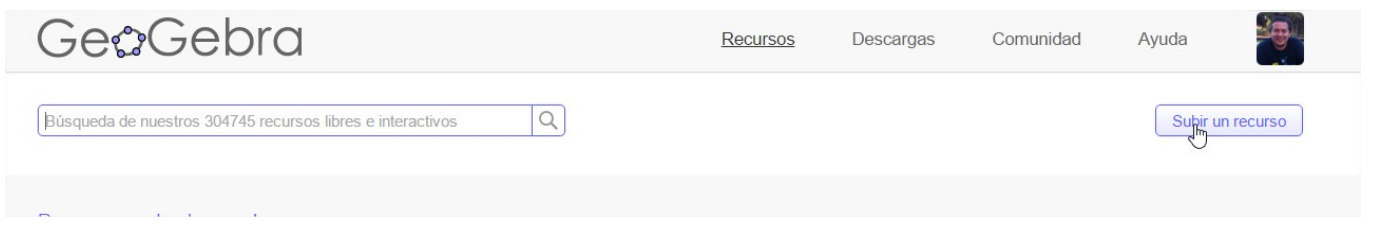

8. Es importante desactivar la opción que permite hacer Zoom para que nuestros alumnos con la rueda del ratón no desencuadren la animación.

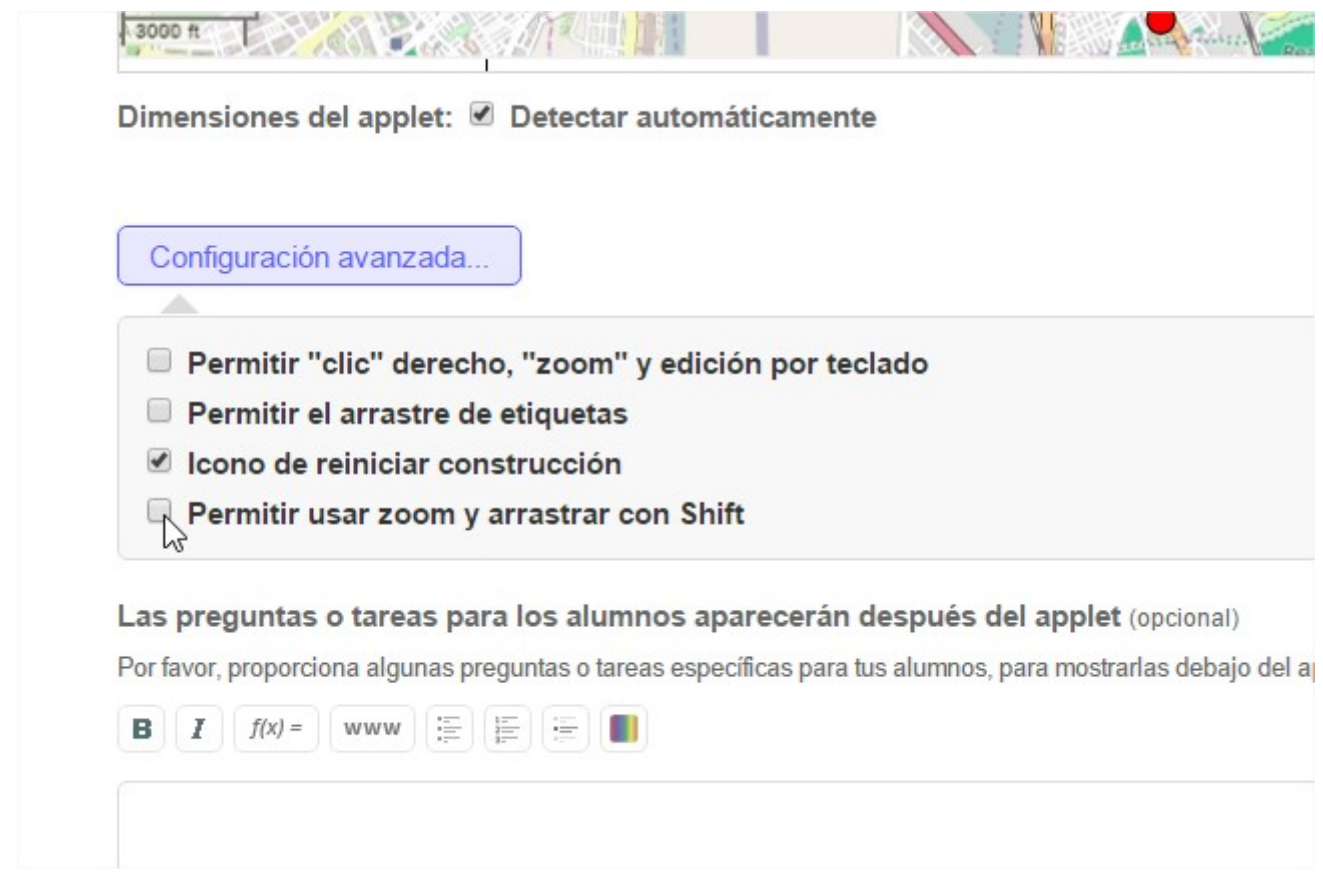

9. Geogebratube ofrece el código para incrustar la animación en el archivo elp.

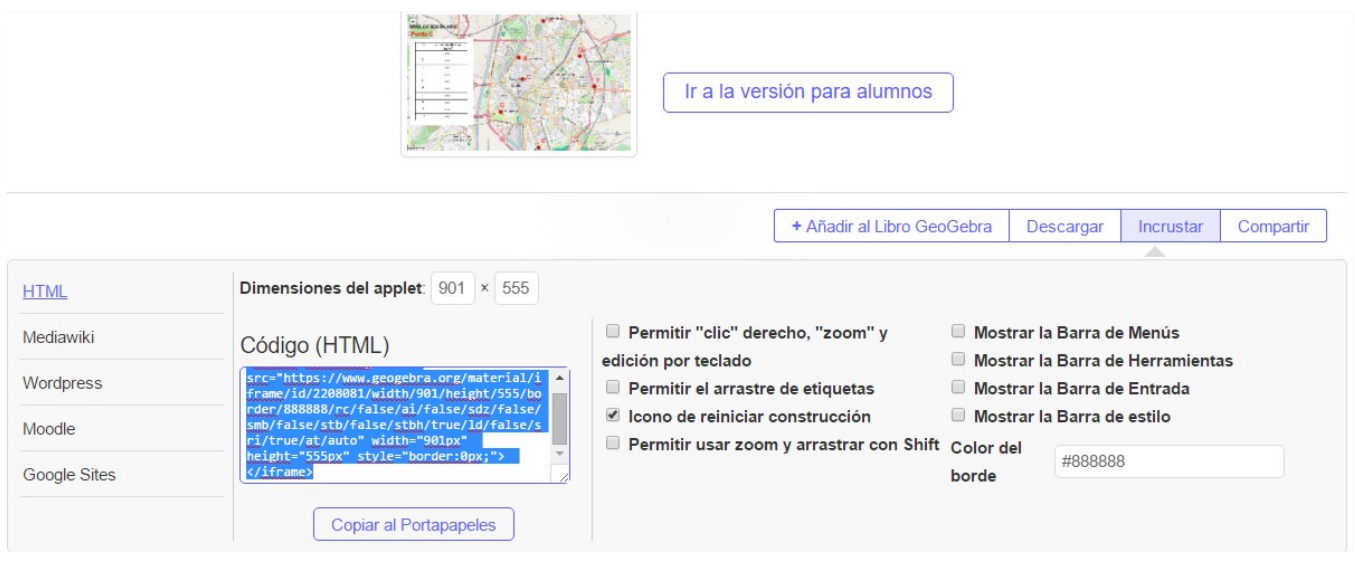

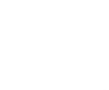

Animación de onio72 en Geogebratube bajo CC BY